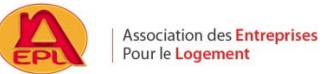

# **Demande de logement – Mode d'emploi**

**Attention, avant de saisir votre demande de logement, il est obligatoire de vous inscrire sur le fichier national SNE en tant que demandeur de logement social via internet** : [https://www.demande-logement-social.gouv.fr](https://www.demande-logement-social.fr/)

**Des justificatifs sont nécessaires à l'inscription sur le fichier national SNE :**

- Pièce d'identité ou titre de séjour en cours de validité
- Avis d'imposition sur les revenus N-2
- Derniers justificatifs de revenus et de ressources des différentes personnes du foyer

**Vous pouvez faire une demande auprès de l'AEPL (Association des Entreprises Pour le Logement) en allant directement sur :**

**[www.aepl.fr](http://www.aepl.fr/)**

#### Cliquez sur **« Accéder à mon compte »**

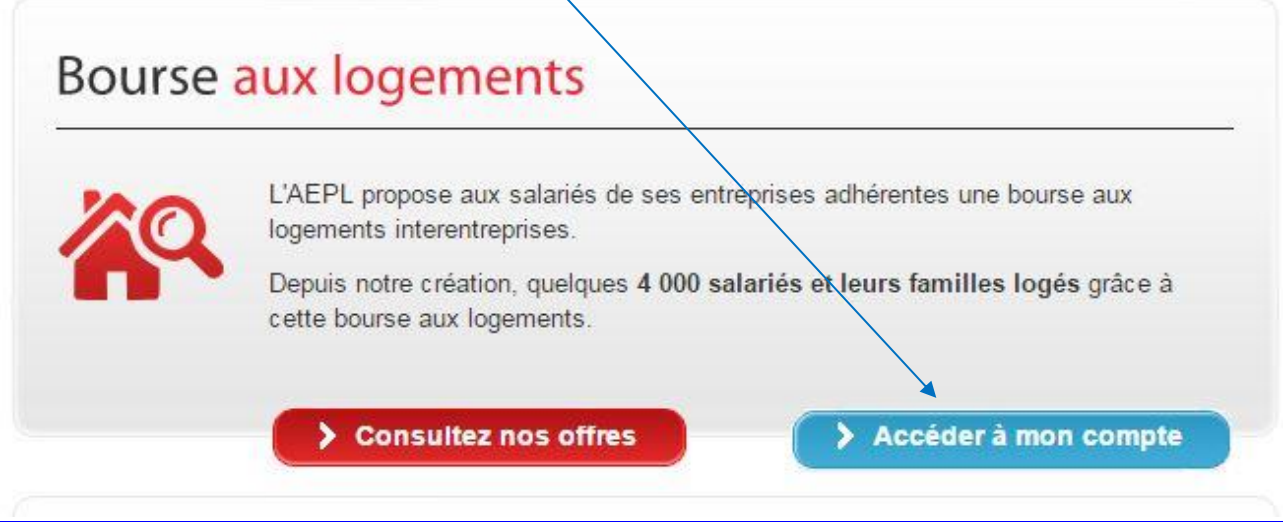

1- **Lors de votre première connexion, cliquez sur "Inscription"**

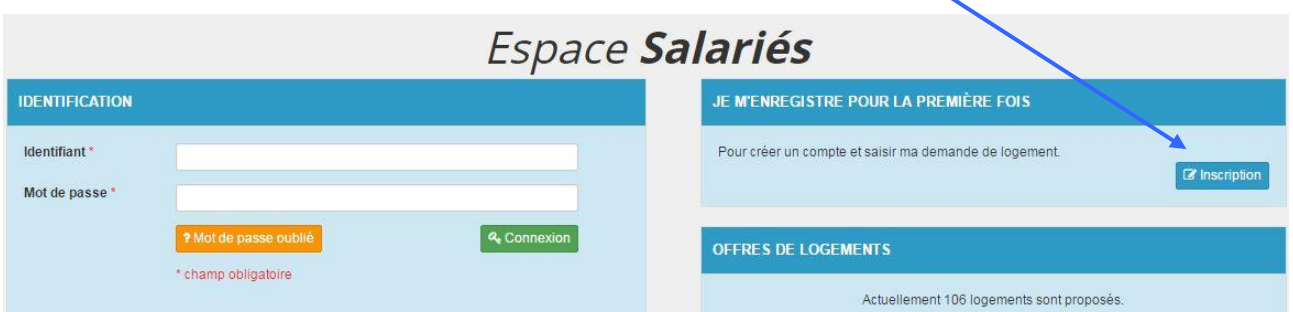

2- **Complétez les champs de l'écran** « **Inscription** »,

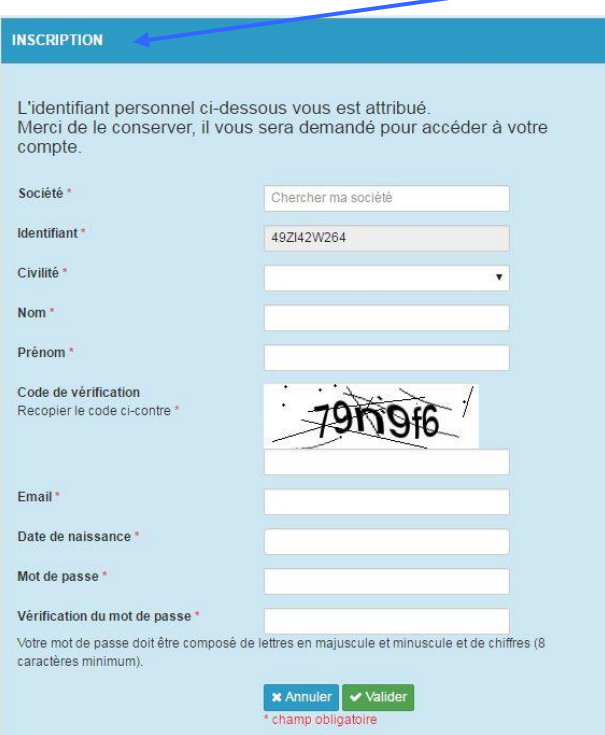

Si votre société n'est pas adhérente, il vous sera demandé de payer une cotisation annuelle de 10€

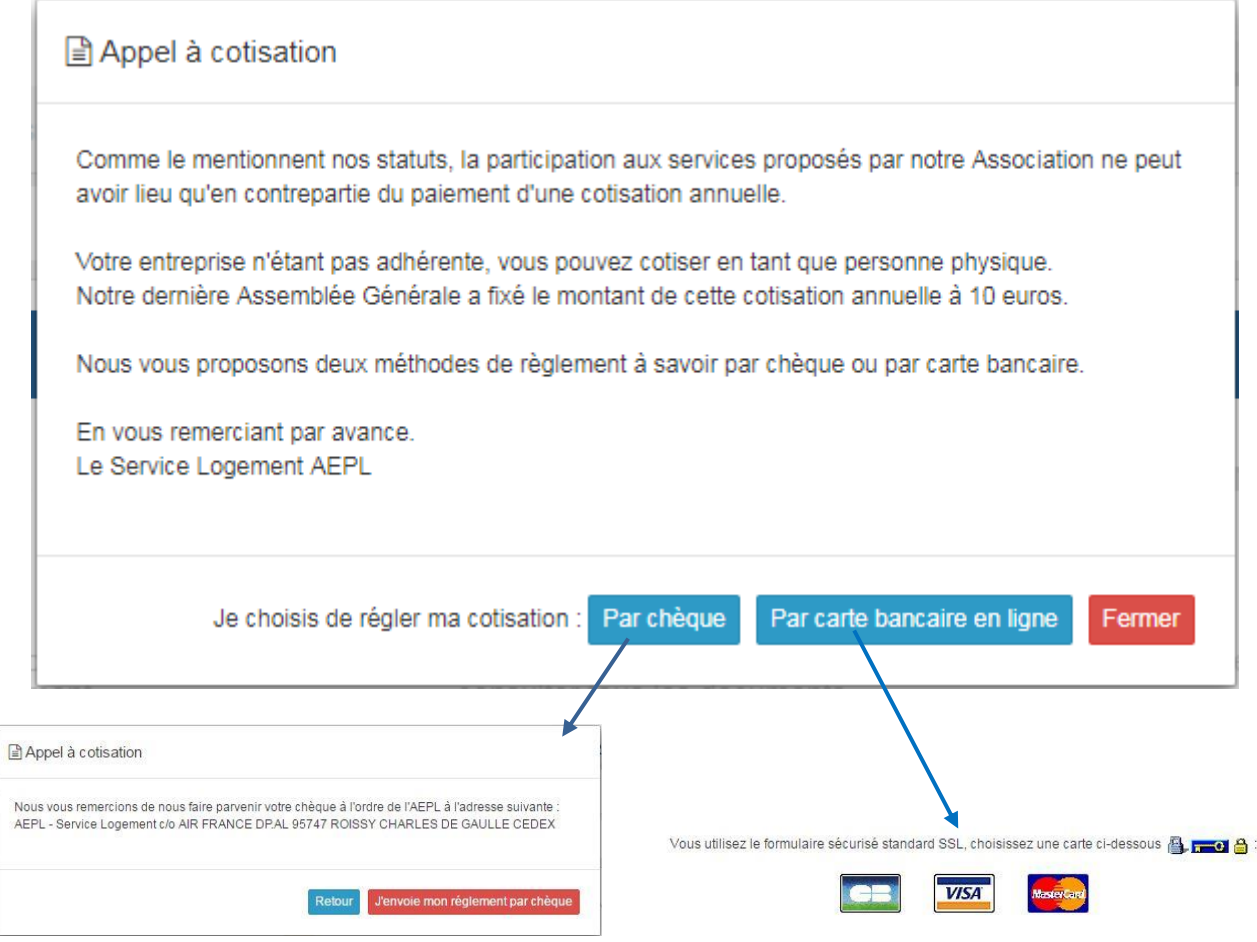

Si vous choisissez le paiement par chèque, vous ne pourrez saisir votre demande qu'à la réception et l'encaissement du chèque.

Vous pouvez alors procéder à la saisie de votre demande

# 3- **Pour saisir votre demande en ligne : cliquer sur le bouton « Ma demande »**

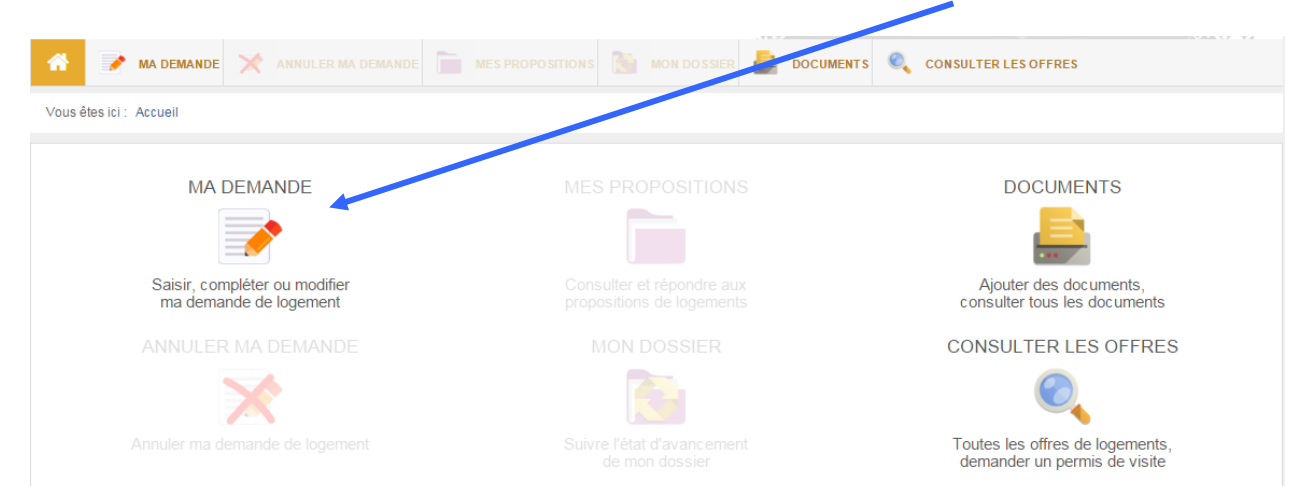

A chaque page, vous pouvez cliquer sur le bouton « Aide » pour plus d'informations

# Page « DEMANDEUR »

Vous devez remplir tous les champs proposés (certains sont obligatoires \*).

# Page « CODEMANDEUR » - «PERSONNE À CHARGE »

Complétez suivant votre situation familiale puis cliquer sur **Ajouter**

#### Page « RESSOURCES »

#### **1-Revenu fiscal de Référence:**

Reportez-vous au dernier avis d'imposition, à la rubrique **"**Informations complémentaires**": Revenu fiscal de référence (25).**

- si vous avez plusieurs avis d'imposition dans le foyer, indiquez, dans cette case, le total des revenus fiscaux de références des autres personnes
- si vous avez divorcé au cours de l'année, indiquez uniquement votre revenu *imposable*.

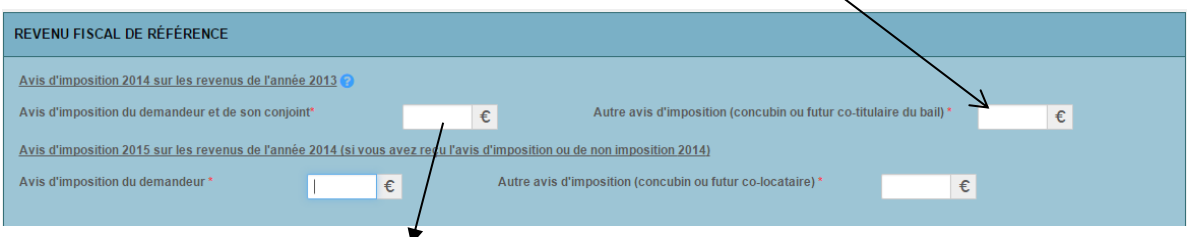

Voir ligne 25 sur l'avis d'imposition.

# **2-Aide au calcul des ressources**

Afin de calculer le salaire net moyen mensuel, reportez-vous au dernier bulletin de paie de l'année précédente (exemple pour 2019, paie de décembre 2018).

> Procédez à ce calcul en tenant compte de tous les revenus des futurs occupants du logement.

#### Pour les salariés dans l'entreprise depuis plus d'un an :

Prenez le cumul net imposable en bas de ce bulletin de paie, divisez le par douze et reportez cette somme dans la rubrique : "ressources"

Si vous avez eu un arrêt maladie dans l'année, ajoutez les indemnités journalières au cumul net imposable et divisez par douze.

#### Pour les salariés dans l'entreprise depuis moins de 12 mois:

Prenez le cumul net imposable du dernier bulletin de paie et divisez le par le nombre de mois travaillés (exemple: si vous êtes entré en début de mois, considérez le mois plein ; si vous êtes entré au milieu du mois, considérez 0,5 mois ; si vous êtes entré en fin de mois, ne le prenez pas en compte).

# Page « LOGEMENT DEMANDÉ »

Formulaire de recherche de communes : vous devez obligatoirement choisir 3 communes minimum

# Page « PRECISIONS »

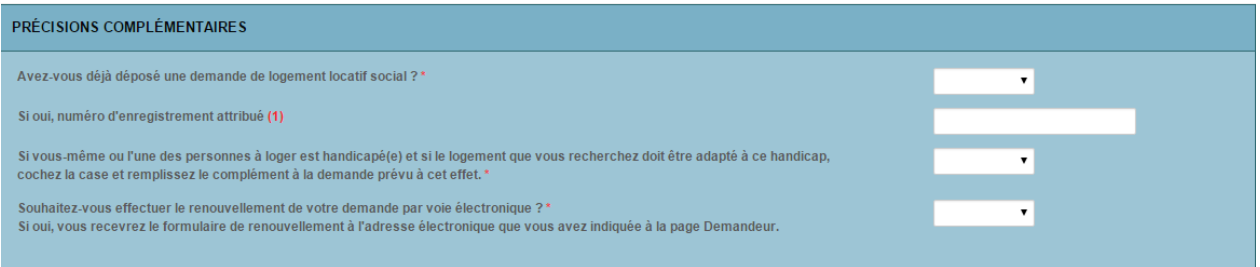

#### **Afin de valider votre demande de logement, les documents mentionnés ci-dessous sont obligatoires et vous devez les joindre en format PDF :**

- la première page du numéro d'inscription régional de demandeur de logement social
- toutes les pages de l'avis d'imposition N-2 pour le demandeur, le conjoint ou le co-titulaire
- contrat de travail pour le demandeur, le conjoint ou le co-titulaire
- si vous êtes divorcé ou séparé, l'ordonnance de non conciliation ou le jugement de divorce ou l'acte de dissolution du pacs
- en cas de divorce par consentement mutuel, joindre la requête conjointe ainsi que la convention de divorce validée par les 2 parties et leurs avocats
- le compromis de vente pour les propriétaires
- la carte de séjour pour les ressortissants hors Union Européenne : demandeur, conjoint ou co-titulaire

#### Cliquez sur « Ajouter un fichier » puis sélectionnez le document concerné

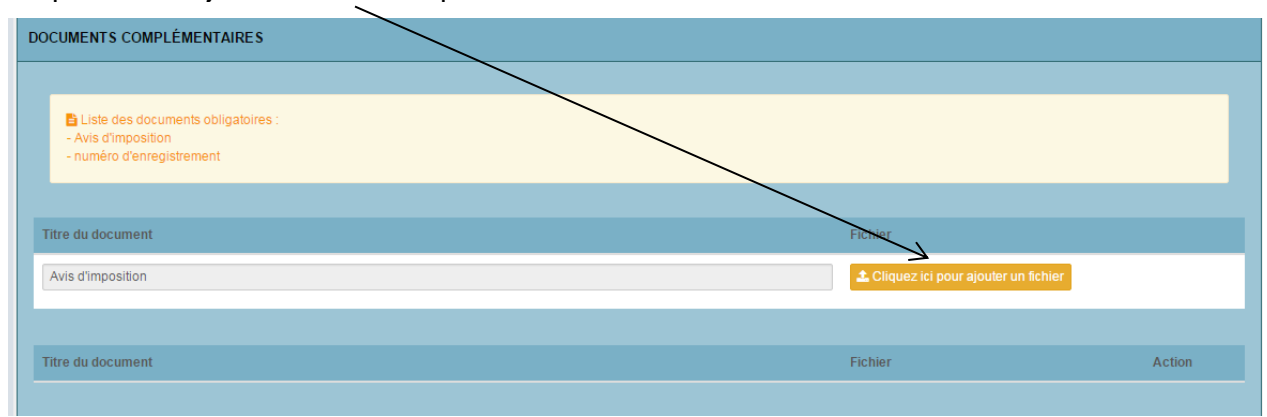

À tout moment de la saisie vous pouvez revenir sur les pages précédentes pour apporter des modifications avant validation de la dernière page.

**Attention :** pour que votre demande soit prise en compte, **chaque page devra être validée.**

Après validation de votre demande par l'AEPL, vous pourrez :

- > visualiser votre demande.
- > consulter les offres de logements.
- > demander et recevoir des permis de visites.
- > répondre aux offres de logements que vous aurez reçus.
- > dialoguer et échanger par mail avec le service logement.

En cas de problème pour vous connecter à l'application, vous pouvez contacter l'AEPL à : **contact@aepl.fr** 

# Pour demander un permis de visite, cliquer sur le bouton « **consulter les offres** »

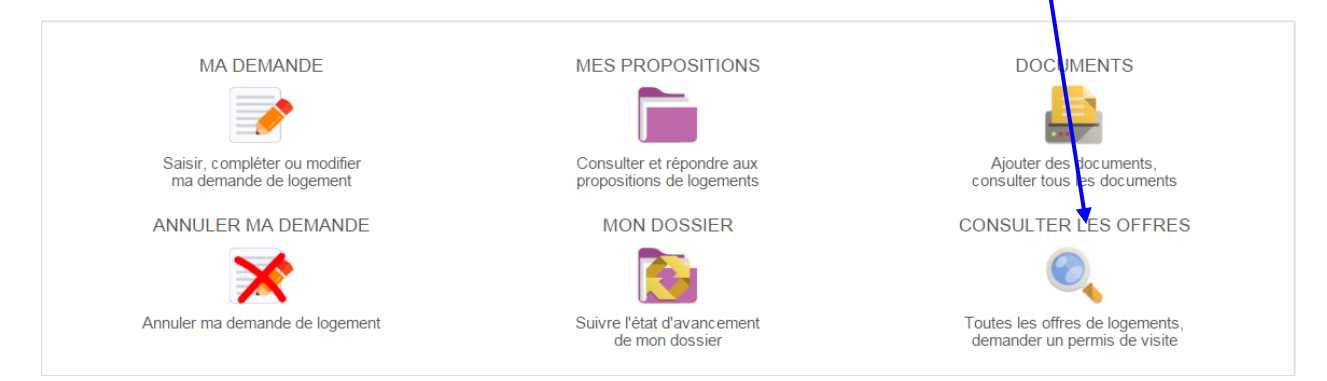

# Puis sur le bouton « action », sélectionner le logement qui vous intéresse

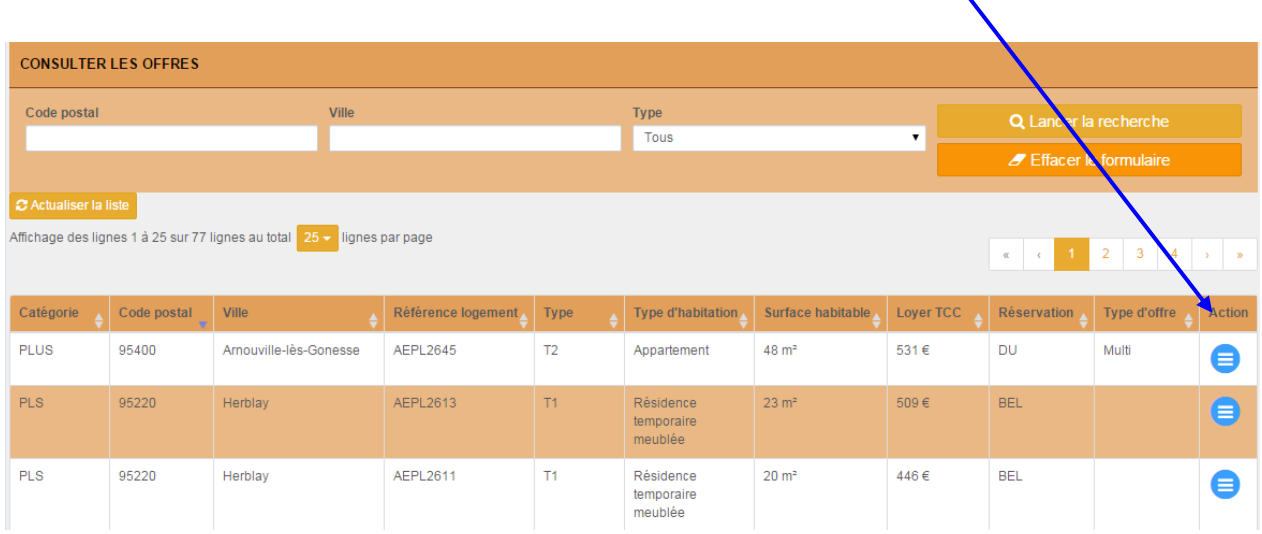

# Et cliquer sur le bouton « **demander un permis de visite** »

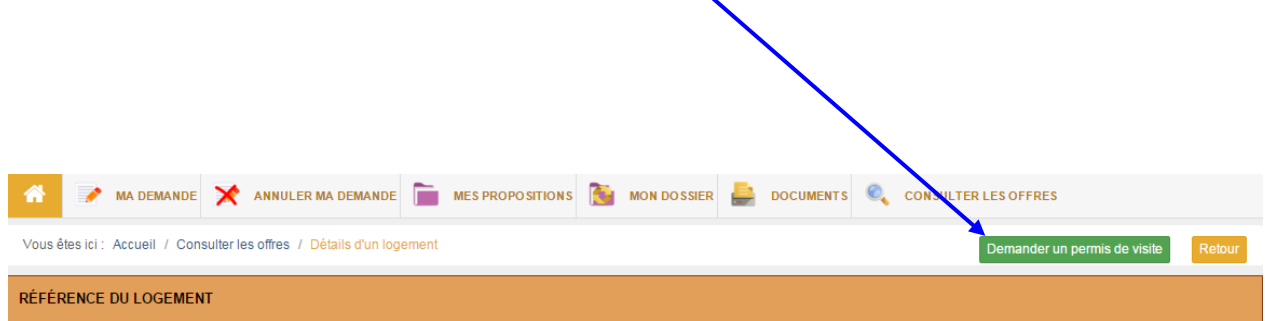

Vous pouvez demander jusqu'à 3 permis de visite simultanément.

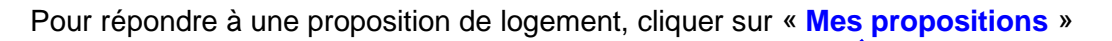

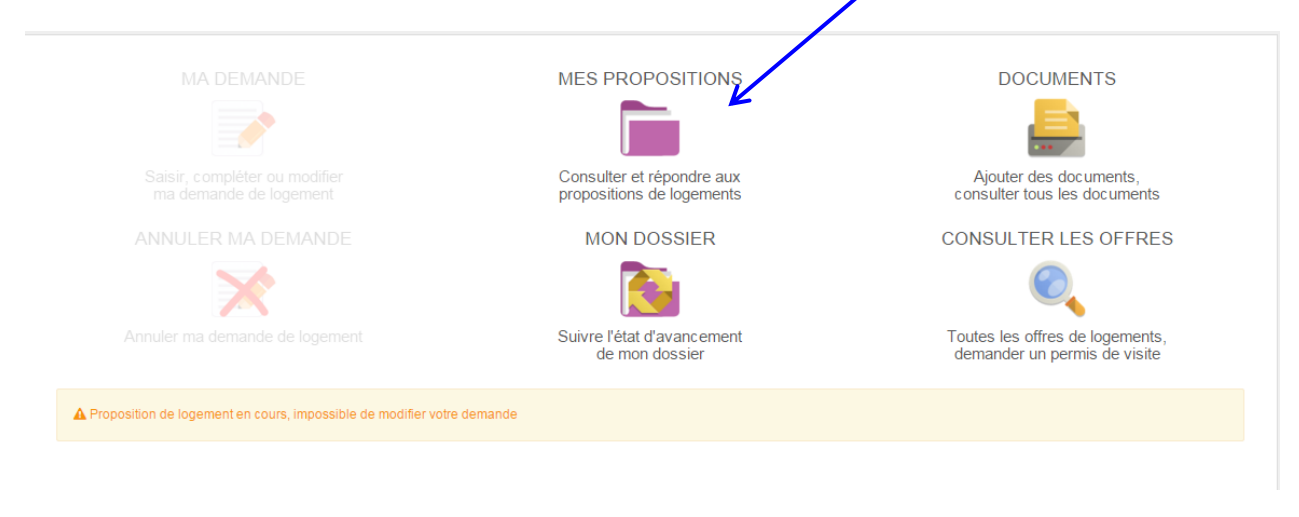

Puis sur la proposition de logement, cliquer sur le bouton « **Répondre** »

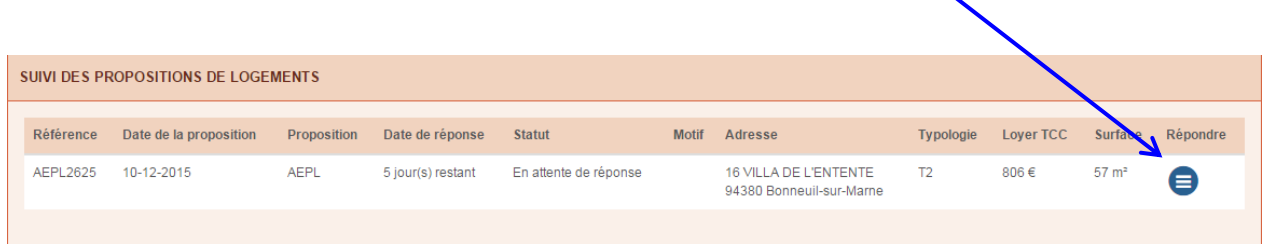